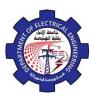

#### 3- Draw bar:

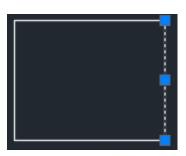

#### 4. The Layers

# 4.1. Introduction.

Organize the objects in the drawing with layers associated to a specific function or purpose for more control. Layers can be considered as transparent plastic sheets.

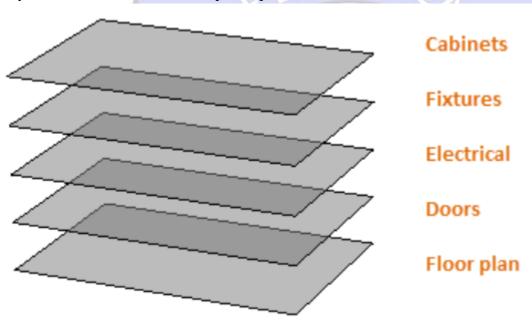

#### Layers advantages:

- Associate objects by their function or location
- Display or hide all objects related to a single operation
- Enforce line type, color, and other property standards for each layer
  - 1- *Tool Bar: format* ⇒ *Layer*
  - 2- Command line Window: Layer or LA
  - 3- layer properties manager:

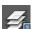

### 4.2. Layer Properties manager Layer List

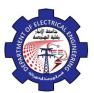

The right area of the Layer Properties manager is the layer list that displays the layer list in the drawing. In this section, you can control the current visibility settings and the properties specific to each layer. This menu displays all layers in the drawing. New layers can be created by selecting the New Layer button or New Layer option from the right-click menu. There may be only one layer in the drawing layer "0".

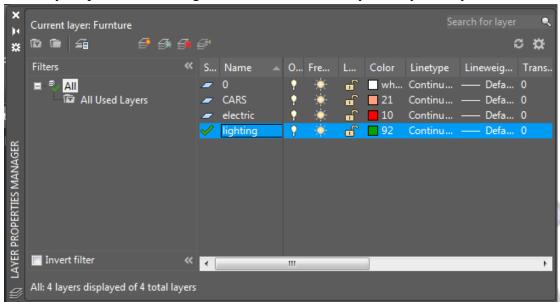

## 4.3. Steps of Create Layers

1- Click on the left of properties bar.

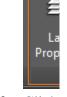

- 2- Click , immediately a new raw will adding to existing layers. The "0" layer is a default layer. Appear in new raw name of new layer we can change it to convenient name to easily access to layer we need, such as wall, electric, lighting.......
- **3-** To determine layer color click on the square under address (**color**) in new raw color window appear select from it appropriate color.
- **4-** To determine line style click on (**continuous**) in new raw under address (**line type**), window appear, select from it appropriate line type .click on (**load**) to appear more line types.
- **5-** To determine line weight used for drawing objects click (**default**) under address (**line weight**) then select weight we need from the window that appear.

# 4.4. Layers Managements

Select drawing layer to be activate.